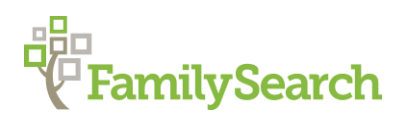

## How to find ancestors in Digitalarkivet of Norway

Liv H. Anderson CGSM, AG®

[Andersonlh@familysearch.org](mailto:Andersonlh@familysearch.org)

## Objectives:

Find a person in the following records:

- U.S. 1900 Census
- Emigration Records
- Church Records
- Census Records

Digitalarkivet is the Norwegian National Archives platform for online publications of digitized archival material. The archives encompass both material intended for online publication and material digitized from originals, microfilms, or paper editions.

*Digitalarkivet* gives you free access to more than 20 million searchable records, several thousand transcribed pages, and more than 17 million scanned pages. There are other online databases for Norway, but this is by far the one most used. See website below:

<https://digitalarkivet.no/en/>

In this class we will learn how to use this site through a case study of Guri Holten. Prior to her marriage she called herself Guri Hommelstad, and her family stated that she came from Norway to Leelanau, Michigan around the year 1880.

- Find her in the 1900 U.S. Census for Michigan to determine her year of emigration.
- Search for her in the emigration records from Norway which should list the name of the parish she came from in Norway.
- Find the name of her parish in the "Parish List" located under "Norway Research Tools" in the FamilySearch wiki, which will give the name of the county where each parish is located.

<https://familysearch.org/learn/wiki/en/Norway>

- Choose the county from the drop-down list, then find the parish in the scanned parish records for Norway.
- Search the parish records of Norway to find Guri and her brother Martinus in the scanned birth and christening record.
- Find Guri and Martinus in the census records for Norway.

*Digitalarkivet* of Norway has made several changes to their database. The last change took place in June 2017. We will learn different ways to search in the changed database.

We will learn how to search in the emigration records which usually list the parish where a person came from in Norway, but they do not list the county where a parish is located.

To be able to search in the church records, we must first know the name of the county a parish is located. Therefore, we will get a short demonstration on how to find a given parish and the name of the county where it is located by using the FamilySearch wiki page for Norway. Norway has *clerical districts* and parishes. There may be one or more parishes in a *clerical district*, and the name of a *parish* may be the same name as the *clerical district*. We will learn how to differentiate between the two. Go to the link below and follow the instructions.

<https://familysearch.org/learn/wiki/en/Norway>

From the main page, scroll down until we see "Research Tools," then look below until we see "Parish List." Choose "Parish List" and a new screen will appear.

Here we will see a list of all the parishes in Norway in alphabetical order. Notice that they have been divided into four parts.

- Parish List Norway A-H
- Parish List Norway I-R
- Parish List Norway S-T
- Parish List Norway U-Å

Click on "Parish List Norway S-T," as we are looking for the parish "Surnadal." Find "Surnadal," and notice in the column to the right the name of the "Clerical District" is listed. Then in the third column we will find the name of the county where "Surnadal" is located. In this case the county is Møre og Romsdal and we are now ready to search in the Church records. See example below:

Parish Clerical District County Surnadal Surnadal Møre og Romsdal

Now go back to the Digitalarkivet main page:

<https://digitalarkivet.no/en/>

- First Click on "Find source," (in the middle of the page) and a new screen will appear.
- Select a county by clicking on "Vestlandet" under "Geography" then click on the county "Møre og Romsdal." A list of all the parishes in this county in alphabetical order will appear.
- Click on the parish Surnadal (in this case Surnadal is the name of both the parish and clerical district).
- Go to the top of the screen under "Catergory" and click on "Church books/Parish

registers." Look under the heading "List types" and click on "Born and baptized" and then click on "Search" at the top right corner of the page and a new screen will appear. Scroll down to find the range of years Surnadal: 1852-1863, then under this range of years choose "Born and baptized 1852-1863" and click on "Browse."

• A new screen will appear. Drag the white "Box" at the top of the screen from the left to the right to find the year 1858, and then go page by page to find the birth and christening record for Guri born 8 September 1858.

A search may also be performed for her brother Martinus born in 1864 by choosing the range of years "1863-1873."

Practice by searching for the confirmation of Guri and her brother Martinus. The confirmation usually takes place at about age 13-17.

We will find Guri and her family in the 1865 Census for Surnadal.

- Choose "Vestlandet" under Geography and next click on the county "Møre og Romsdal."
- Find "Surnadal" from the list of parishes and click on it.
- Under "Category" choose "Censuses" and click on "1865" census, and then click "Search."
- On the 1865 census screen for Surnadal click on "Search source."
- Enter the name "Guri" in the First name field, then "Ein\*" in the Last name field. Click on "Female" for "Gender" and click "Search."
- Click on the name "Guri Einersdatter" b. 1859 in Hommelstaddalen. A screen will appear with her in the 1865 census with her step father John Andersen and mother Karen Fredriksdatter and siblings. Notice that her step brother Martinus is age 1 in 1865.

This concludes our search for Guri Hommelstad Holten's place of origin in Norway.

#FHLwebinars #FamilyHistoryLibrary

© 2017 by Intellectual Reserve, Inc. All rights reserved. No part of this document may be reprinted or reproduced in any form for any purpose without prior written permission. Approved 10/2017